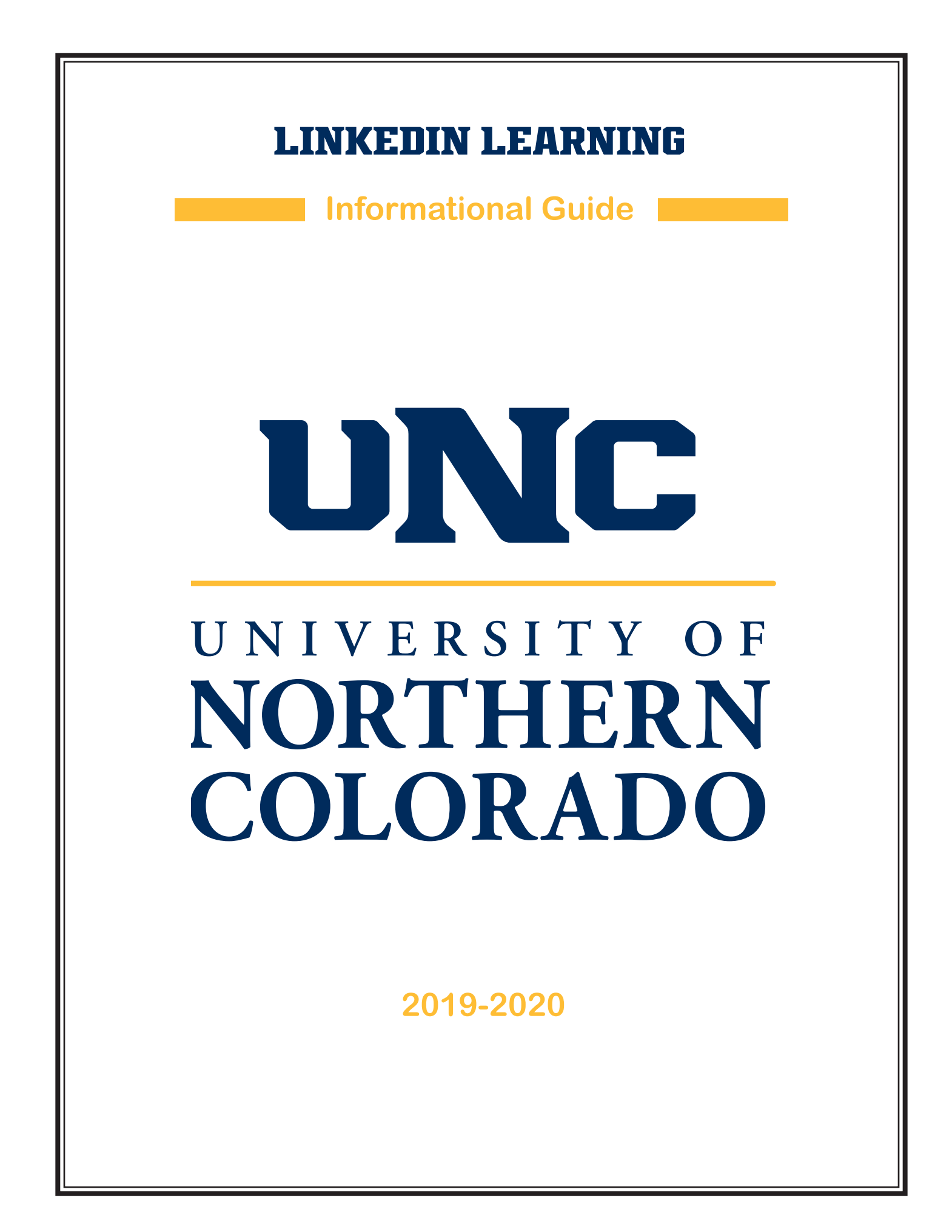

### LinkedIN Learning User Guide

### **Table of Contents**

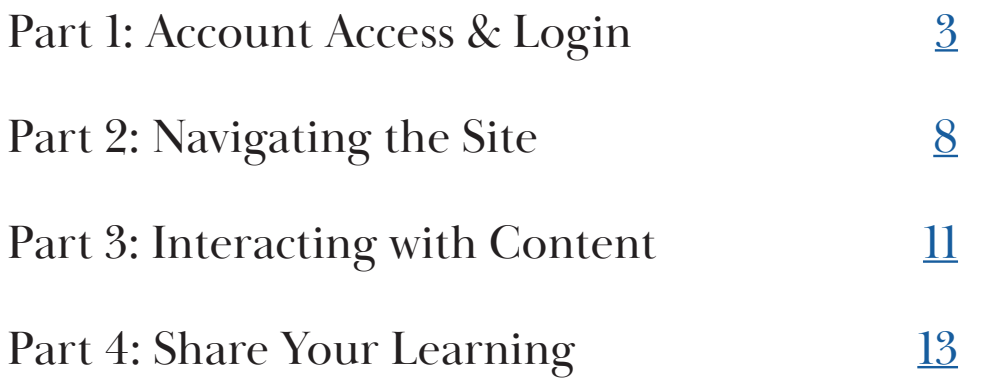

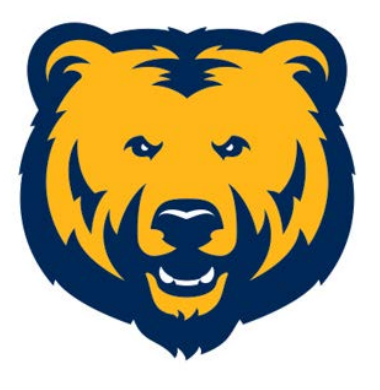

### UNIVERSITY OF NORTHERN COLORADO

<span id="page-2-0"></span>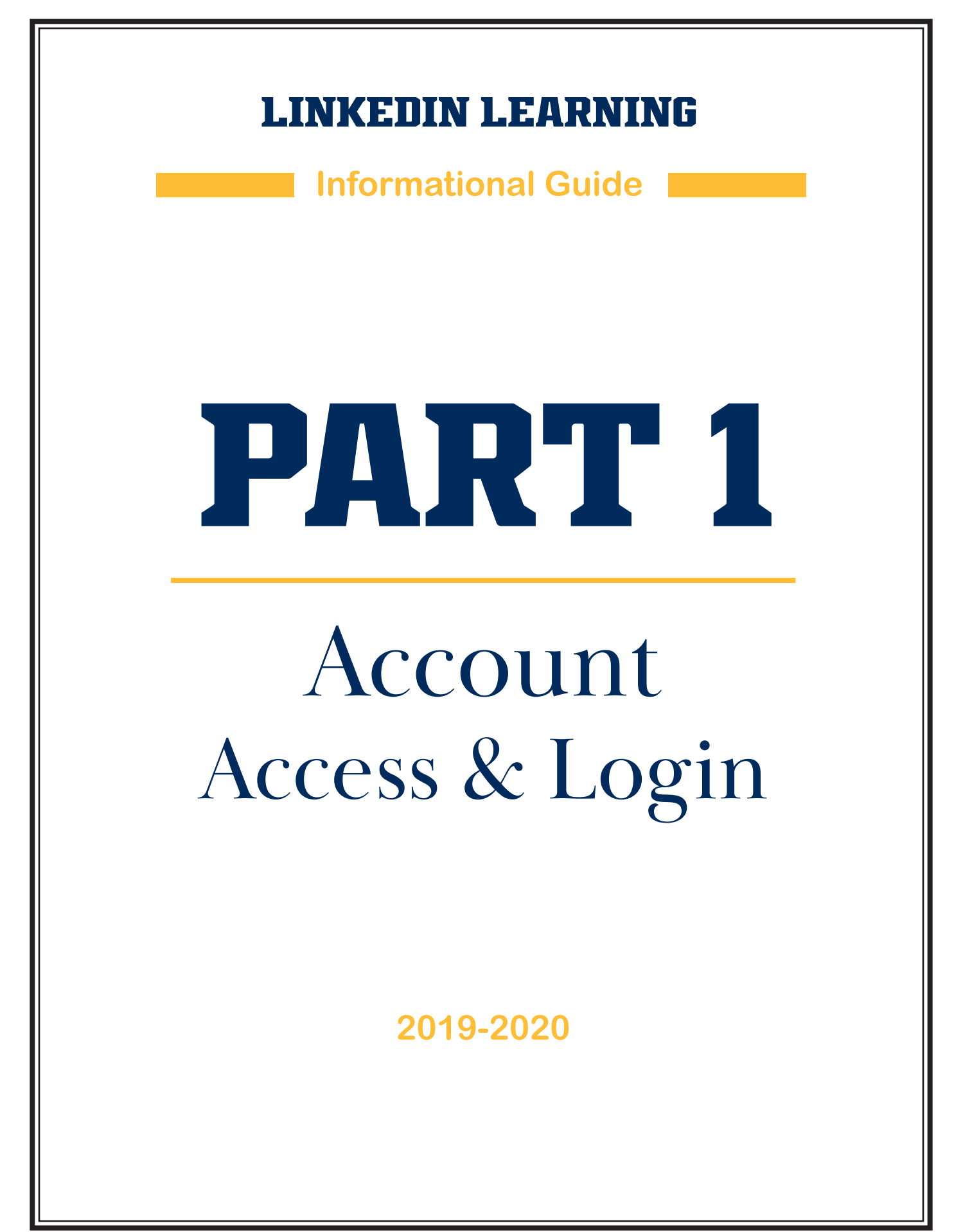

# **Part One: Welcome**

### **Welcome to LinkedIn Learning**

UNC is excited to offer LinkedIn Learning as a resource for our faculty and staff.

#### **Thousands of Courses**

- Enjoy all the great content from Lynda.com.
- Instructors are industry experts.

#### **Certifications**

- Earn certification for completed learning pathways.
- Share learning badges on your LinkedIn profile.

#### **Custom Learning Paths**

• Get personalized learning suggestions based on your needs and interests.

### **Expert Q&A**

• Interact with LinkedIn Learning instructors and follow them on LinkedIn.

#### **Specialization**

- Audio-only mode is available. Listen during your commute.
- Closed-caption accessibility.
- Language options (Spanish, Chinese, and more) for those who need to learn in a language other than English.

# **Part One: Login**

# **Direct Login**

### **[linkedinlearning.unco.edu](http://linkedinlearning.unco.edu)**

**Use your unco.edu account to access learning.**

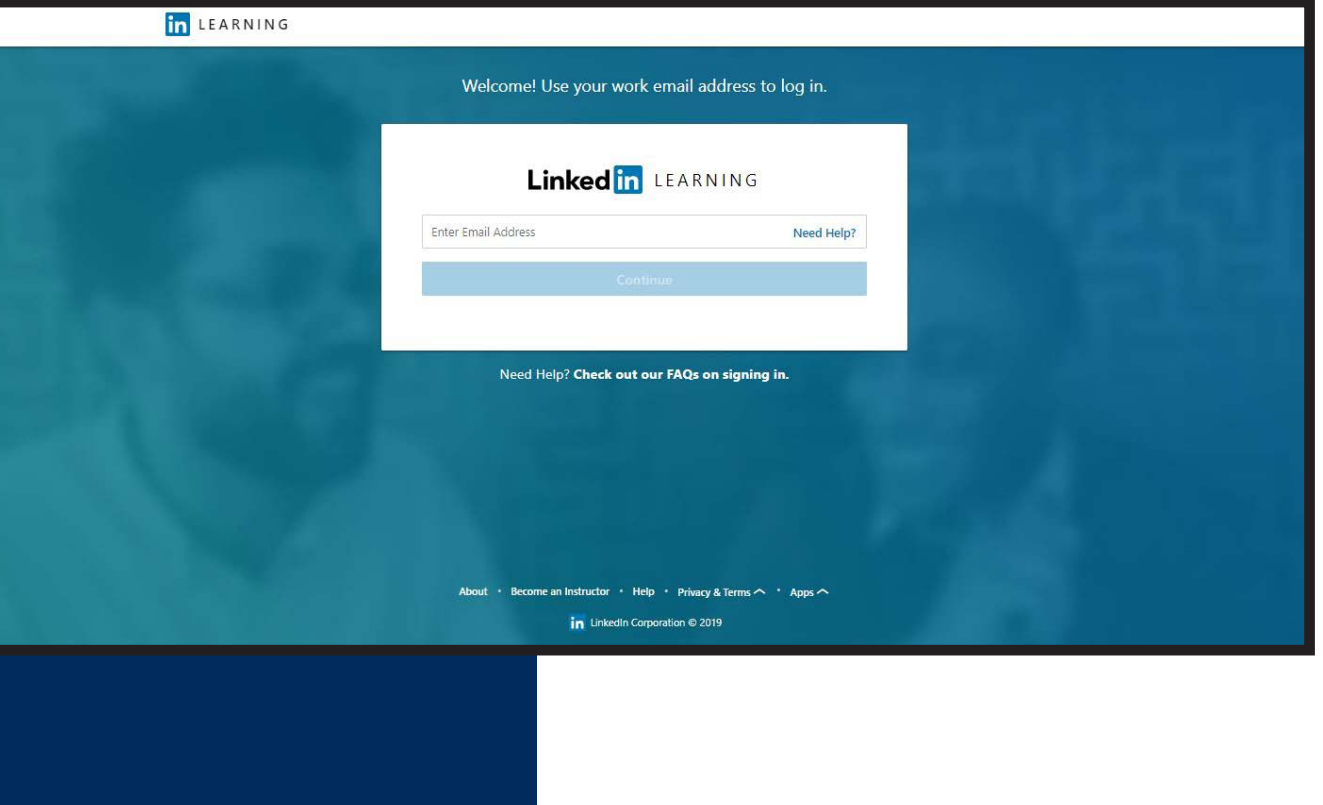

# **Linking UNC & Personal Accounts**

The login process will ask to link your personal LinkedIn profile with LinkedIn Learning (or it will ask you to login to your personal profile).

*It is asking you this question because LinkedIn, the social media site, and LinkedIn Learning are two different platforms.*

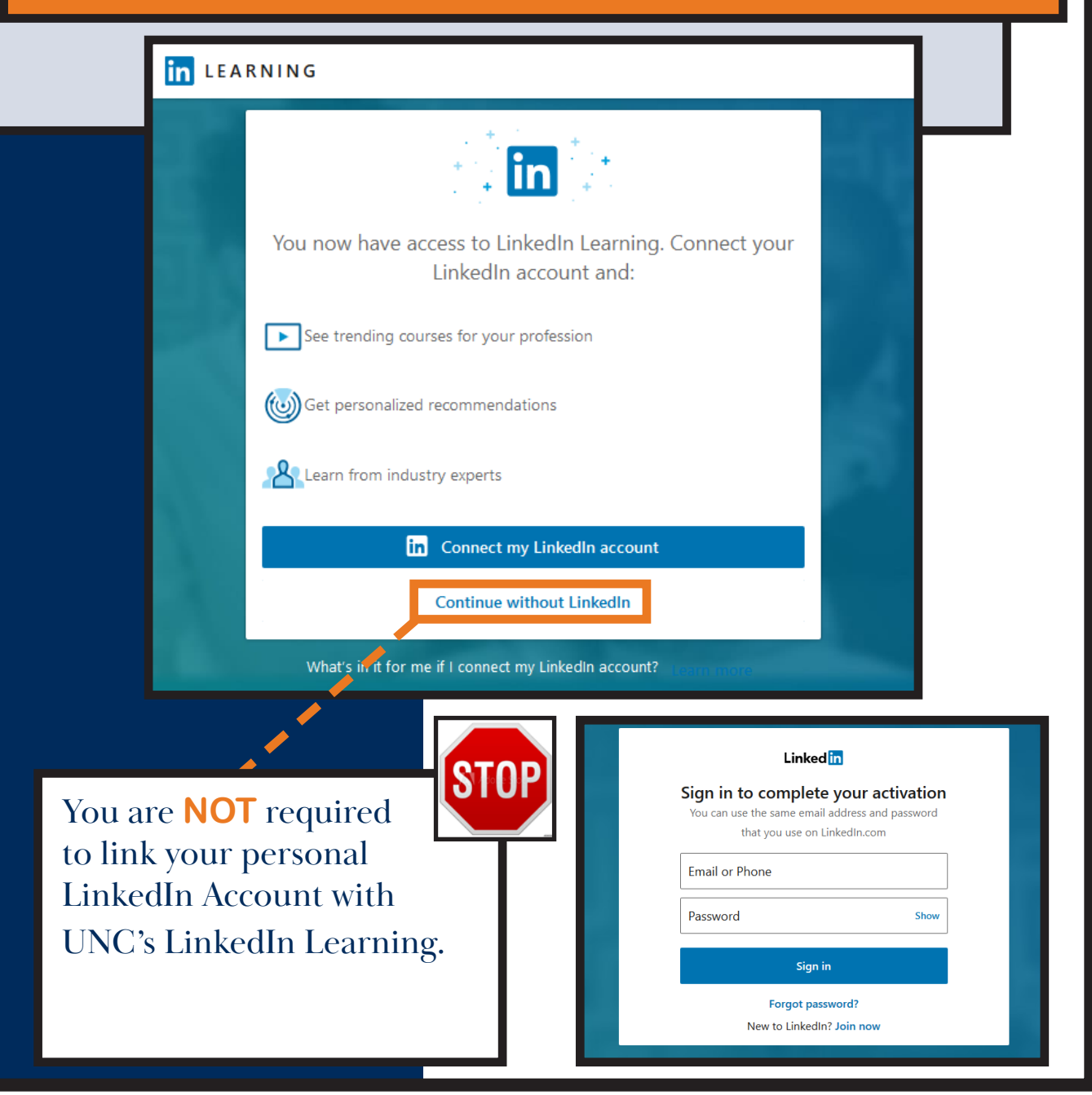

### **LinkedIn Learning vs. LinkedIn**

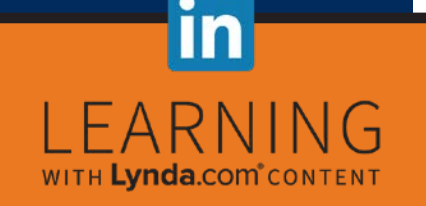

UNC has membership in the learning site. This is where you will access training videos for UNC as well as any training material you would like to access, personally.

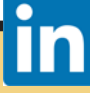

LinkedIn, the social media platform, is a place where you can connect with other users, list your resume, and post content. The social media platform is personal. Users will have full control over their LinkedIn content, passwords, and accessibility.

#### **Advantages to Linking Profiles**

- As you complete learning paths or collections, you will have the option of placing learning badges on your personal profile.
- If you leave the institution, your learning profile and any badges earned, will follow you on your personal LinkedIn profile.

#### **Disadvantages to Linking Profiles**

- If you logout of LinkedIn Learning, you will need to login to both your UNC learning profile and your personal LinkedIn account (UNC does not store your personal profile's information).
- There will be an overlap between company and personal profiles.

#### **Want More Information?**

• [LinkedIn Learning - Privacy Policies](https://www.linkedin.com/help/learning/topics/14001/14002/71996)

<span id="page-7-0"></span>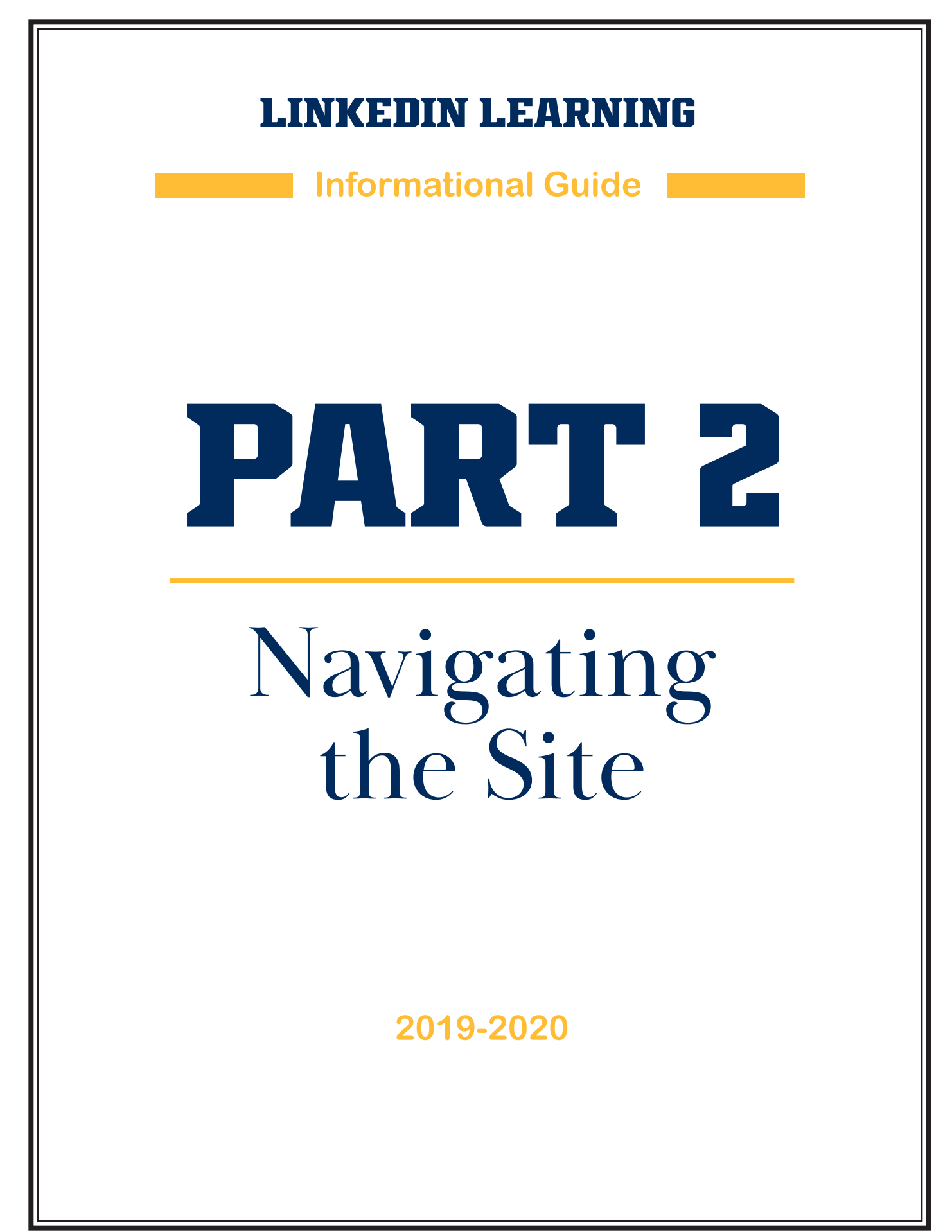

### **Part Two: Finding Content**

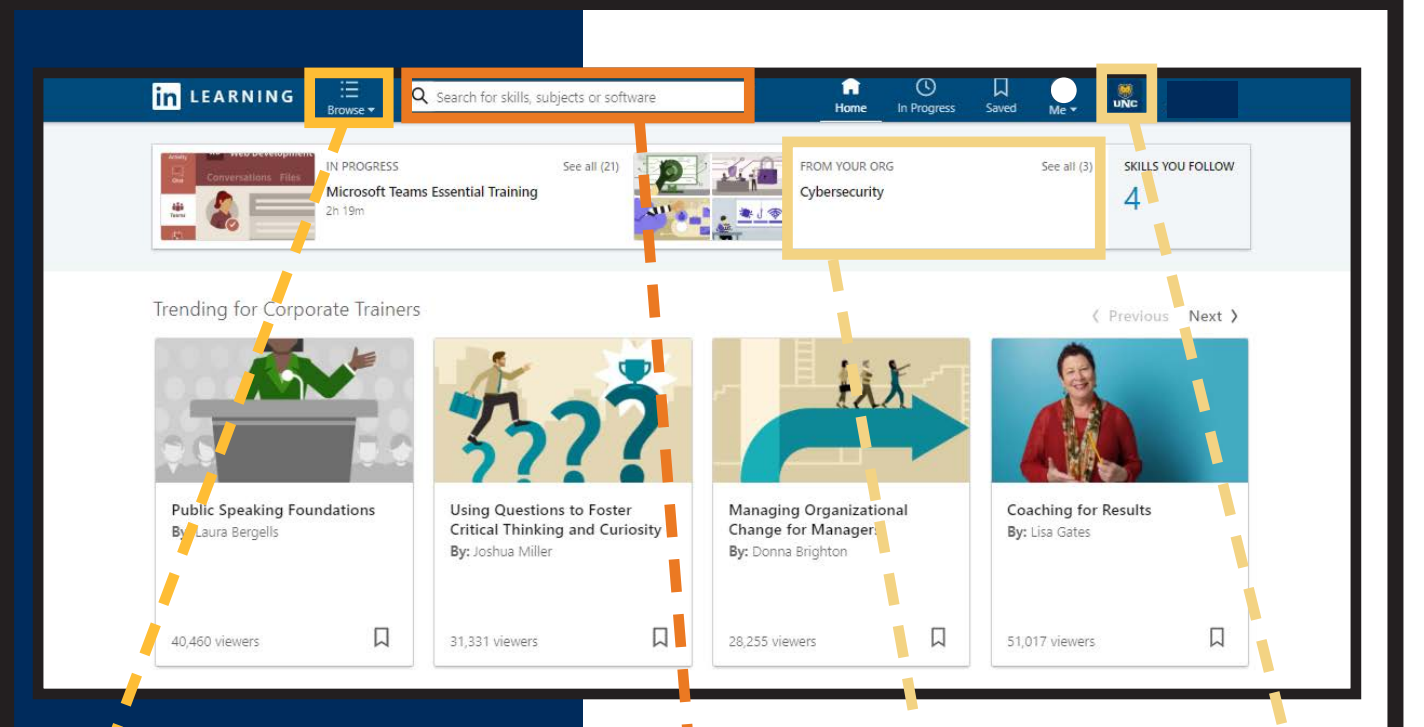

#### **Browse**

The drop-down menu will take you to a list of collections and learning paths LinkedIn Learning has cultivated.

#### Main Categories:

- **Business**
- **Creative**
- **Technology**

#### **Search**

Learners can search by class name, learning path, or topic.

The site will also populate a selection of courses for you based on skills you have marked as interests, or based on previous training courses you have taken.

#### **UNC Content**

Learners can find UNC specific materials. If you have been assigned content, you can find the pathway or collection here.

You can access this content by either clicking the section that says, "From Your Org" or by clicking on the UNC icon.

### **Part Two: Pathways vs. Collections**

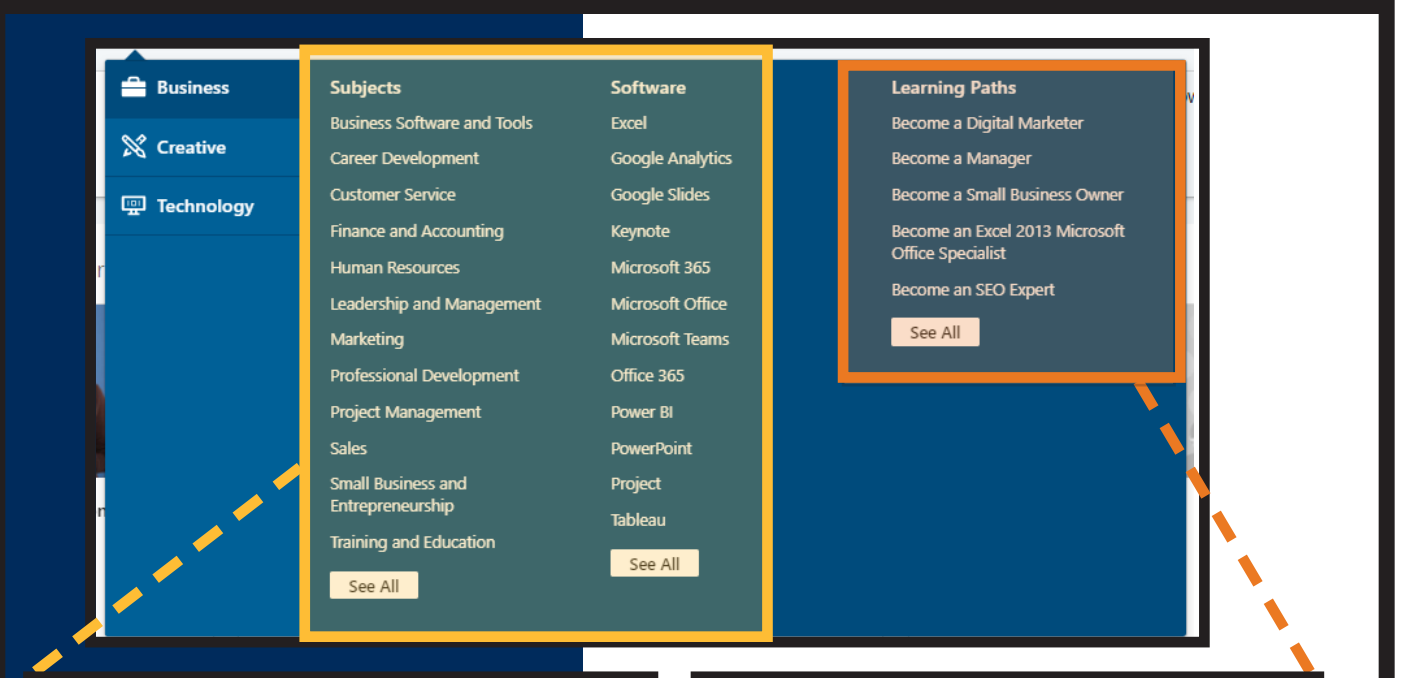

#### **Collections**

Collections are courses grouped by similar subjects. They can be taken on-demand, out-of-order, or in single sessions.

#### **Learning Pathway**

Learning Pathways are meant to be taken in-order. Courses must be completed in total to receive credit (or a learning badge) of completion.

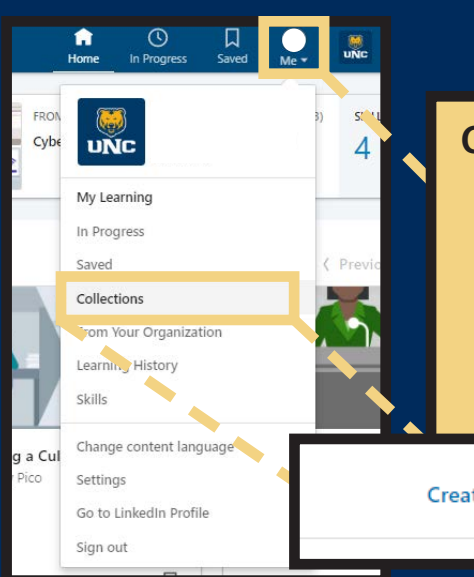

#### **Creating Personalized Collections**

If you click on your picture (ME), you will access a drop-down menu. One option is **COLLECTIONS**.

Under this tab, you will have the opportunity to create personalized collections. You can save training courses in your personal collection to complete at your own pace.

**Create New Collection** 

<span id="page-10-0"></span>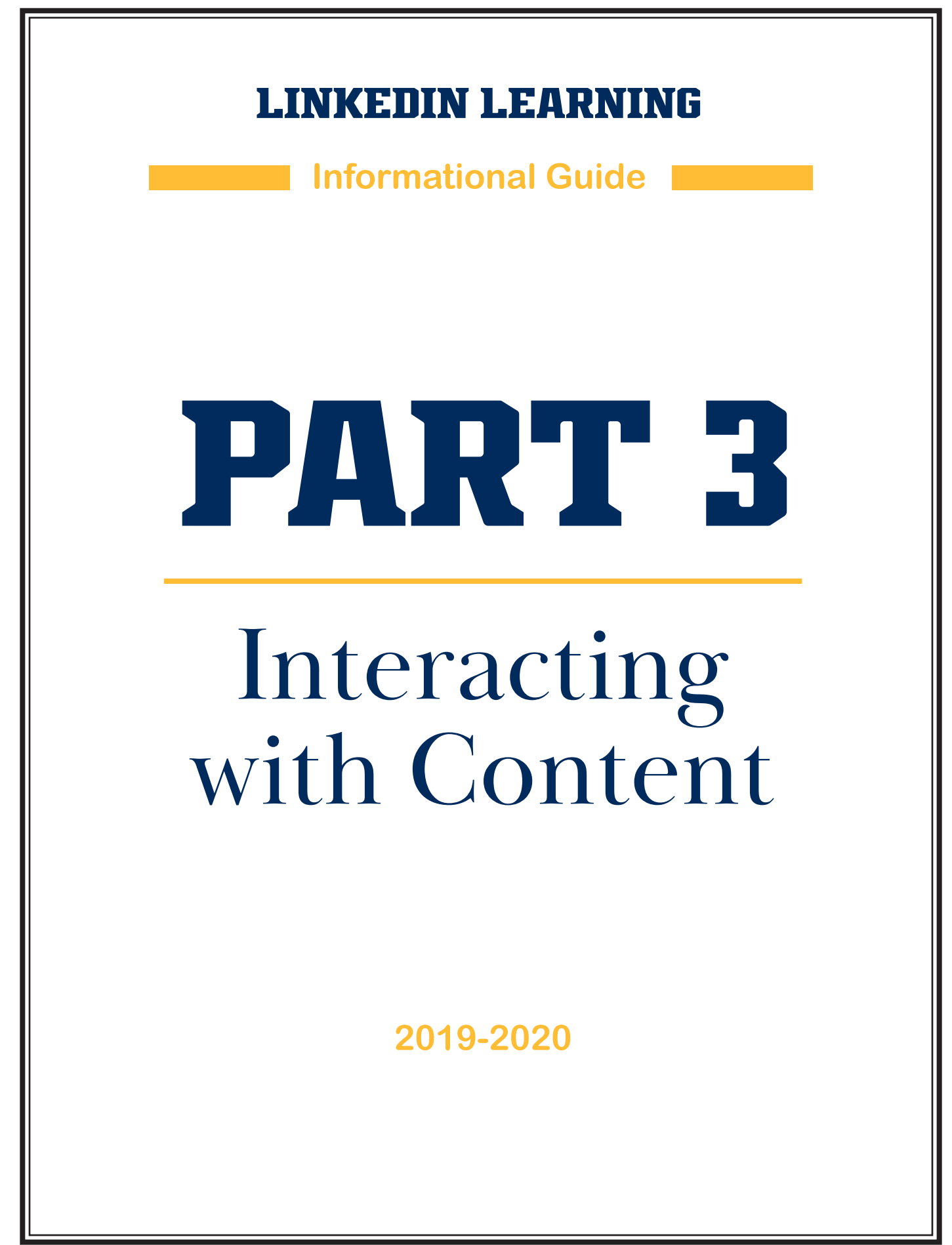

## **Part Three: Navigating a Course**

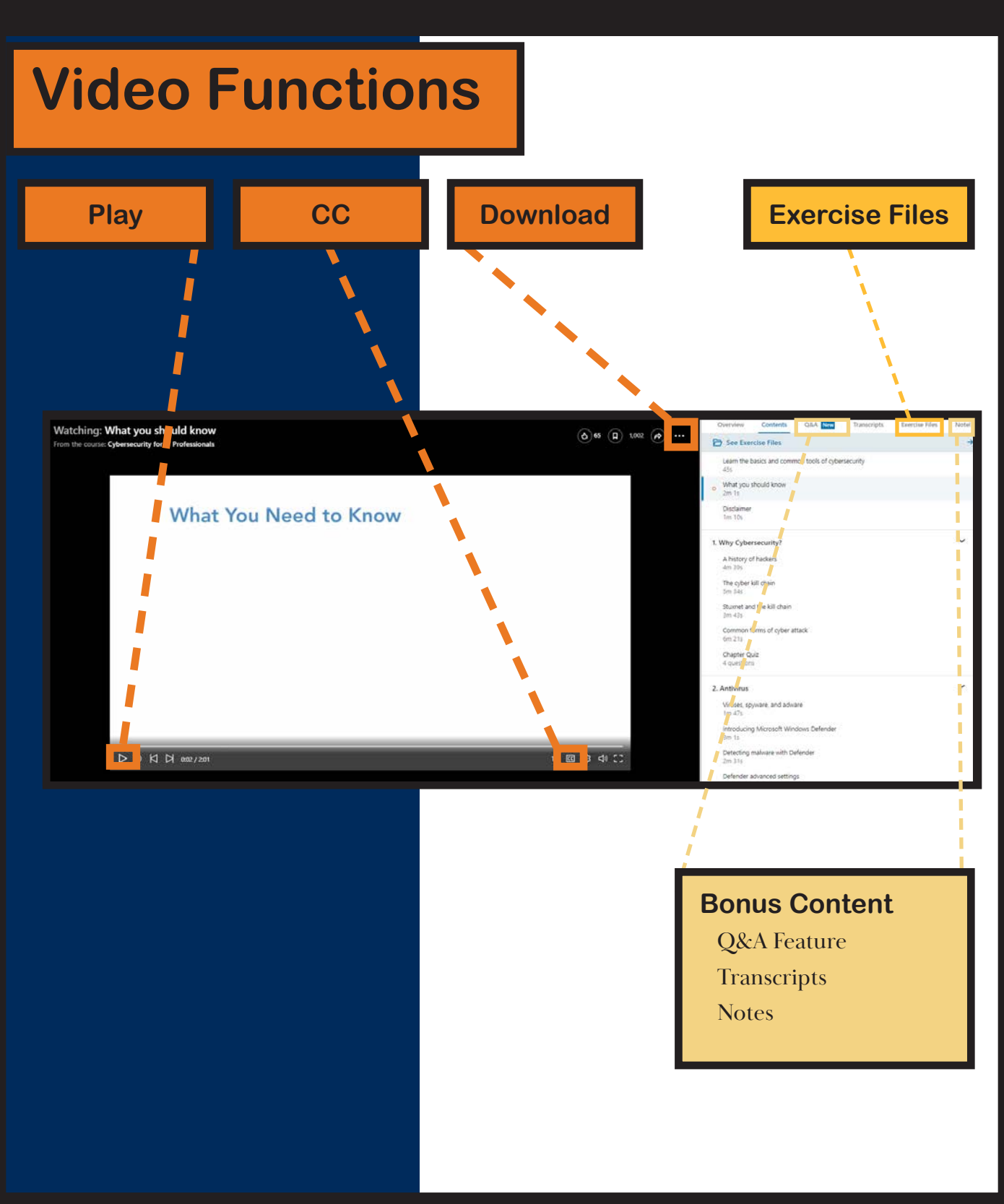

<span id="page-12-0"></span>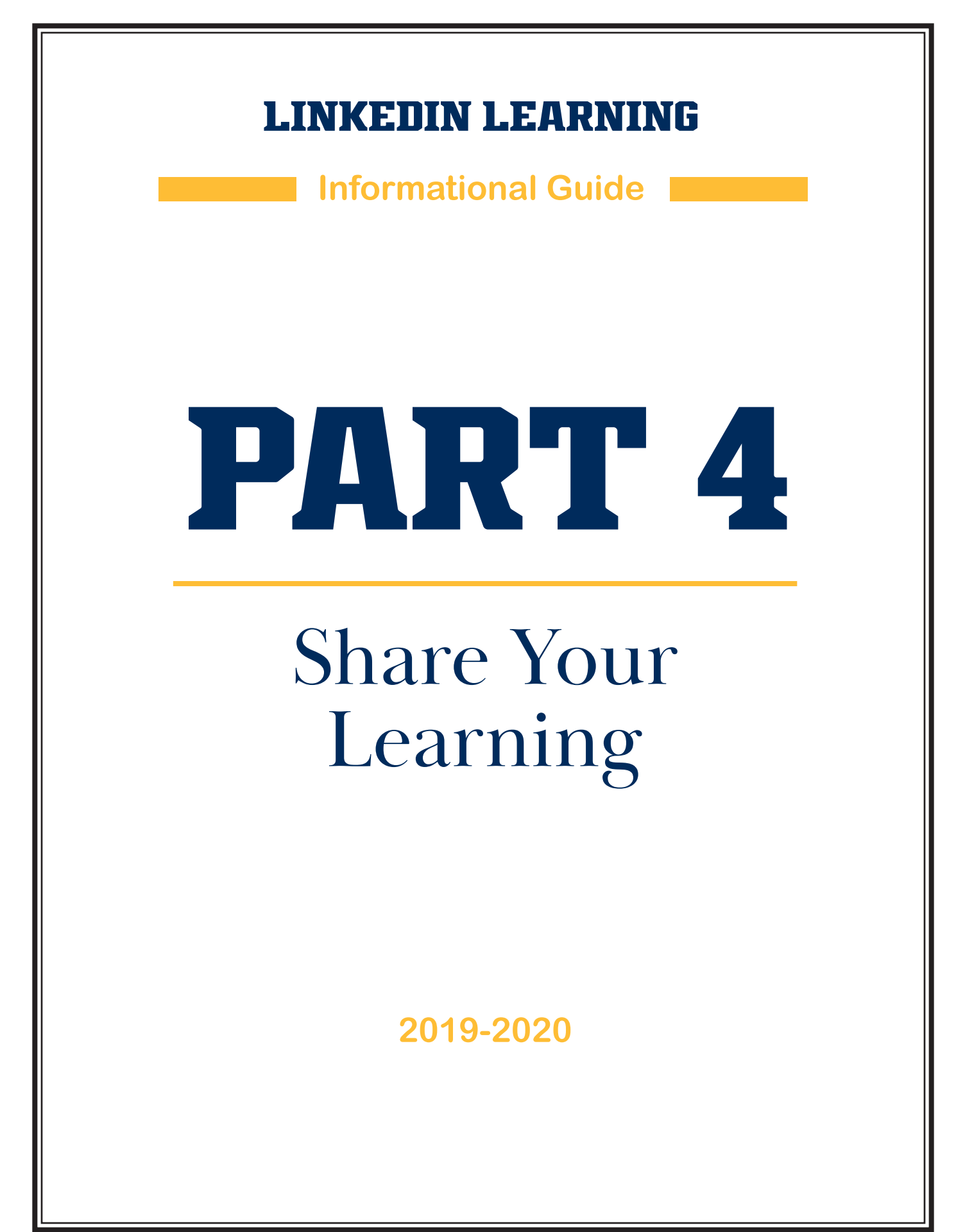

### **Part Four: Course Completion**

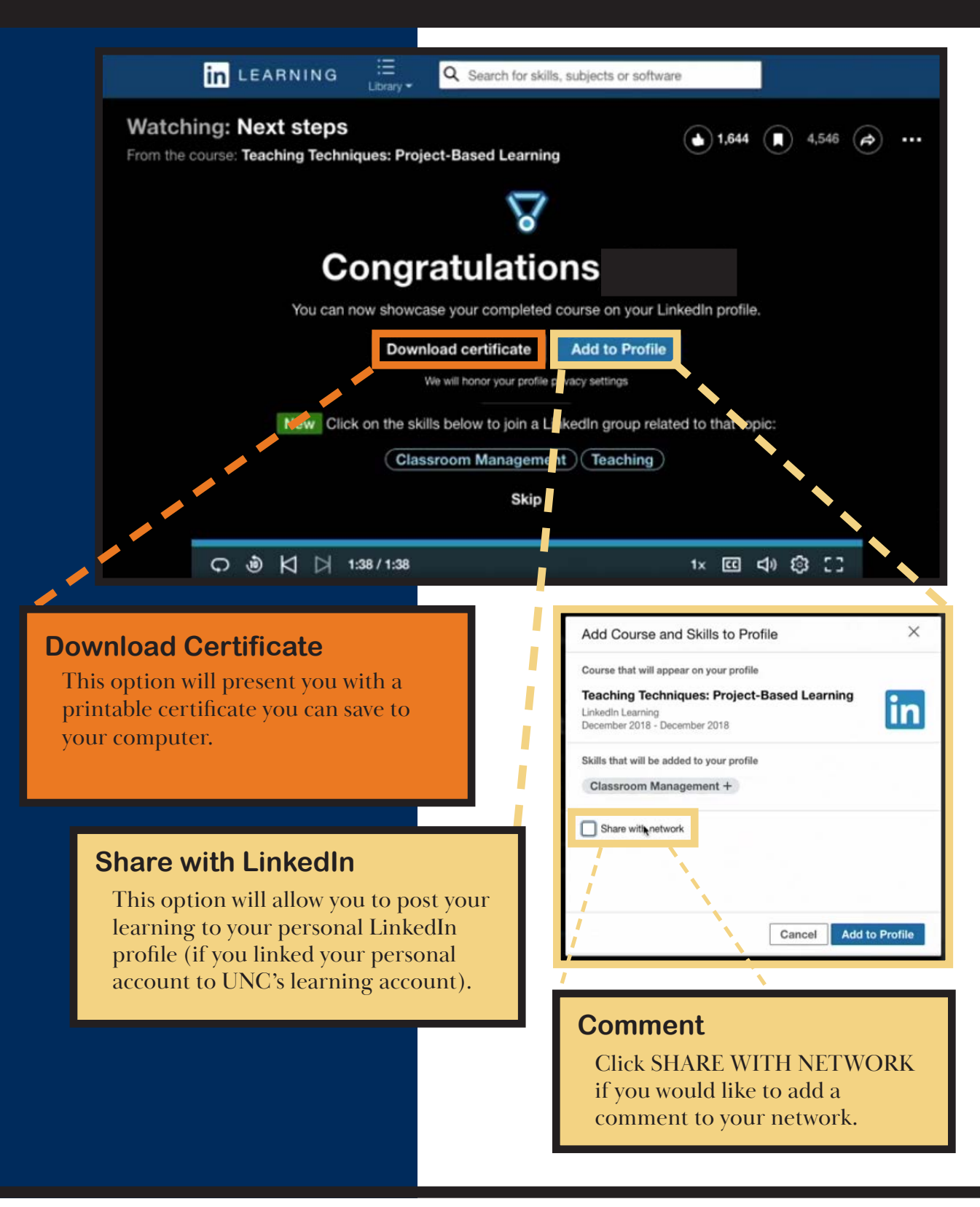